## Medical Device for Automatic Noninvasive Health Screening Diagnostics

based on the analysis of thermodynamic parameters

realized under commercial names: Noninvasive Hemogram Analyzer **AMP MODEL19** Automatic Noninvasive Express Screening Analyzer **ANESA® MODEL19** Dispositivo de Ayuda al Diagnóstico y Analizador No Invasivo **DAD**-**ANI® MODEL19** 

(Hereinafter MD ANALYZER)

## GUIDELINE FOR CONNECTING THE MEDICAL DEVICE ANALYZER WITH BLUETOOTH MODULE.

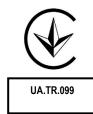

2021

2274

## CONNECTION THE DEVICE TO A COMPUTER VIA BLUETOOTH

Run Windows on your PC. Install software USPIH (using the link given by the manufacturer).

To turn on the device, please press and hold the "POWER" button at least three seconds, till green LED stop flashing and light continuously.

Create the Bluetooth pair between the computer and the MD ANALYZER

(') 51

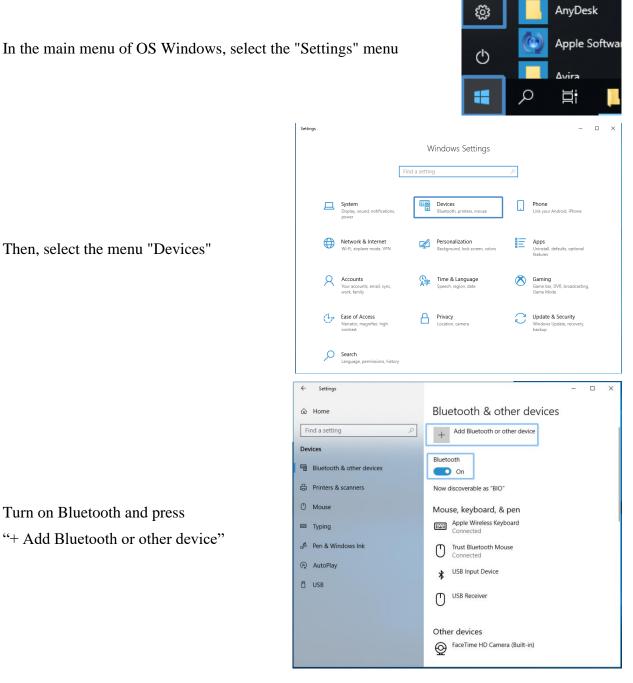

Then, select the menu "Devices"

Turn on Bluetooth and press

"+ Add Bluetooth or other device"

Add a device Choose the kind of device you want to add. Bluetooth \* Select menu "Bluetooth" Mice, keyboards, pens, or audio and other kinds of Bluetooth devices Wireless display or dock Ļ Wireless monitors, TVs, or PCs that use Miracast, or wireless docks Everything else Xbox controllers with Wireless Adapter, DLNA, and more Add a device Add a device Add the device MD ANALYZER Make sure your device is turned on and discoverable. Select a device below to (the serial number will be visible here) connect. ANESA00001 Add a device Add a device Make sure your device is turned on and discoverable. Select a device below to connect. The window with a request for a ANESA00001 password will be displayed Connecting Enter the PIN for ANESA00001. Cancel Add a device Add a device Make sure your device is turned on and discoverable. Select a device below to connect. Enter password: 12345 and press ANESA00001 "Connect" Enter the PIN for ANESA00001. 12345 × Connect Cancel Add a device If the password was entered incorrectly Add a device or you did not enter it for a long time, the Make sure your device is turned on and discoverable. Select a device below to following message will appear: connect. Try to connect your device again. ANESA00001 <u>f.</u> Try connecting your device again. In the lower right corner of the Windows ö Device is ready interface, the message is displayed: "The 'ANESA00001' is set up and ready to go.

Add a device

device is ready"

Click "Done" to continue.

If the pairing of the MD ANALYZER and the computer via the Bluetooth channel is successful, the blue LED (under the sign of Bluetooth) on the front panel of the device will light up.

To check the correct connection of the device to the computer, use the setting menu of OS Windows.

The MD ANALYZER with its serial number will be listed in the appropriate list of Bluetooth devices.

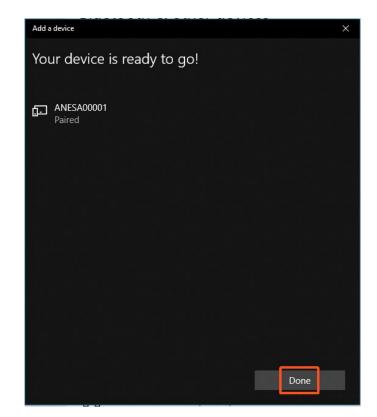

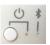

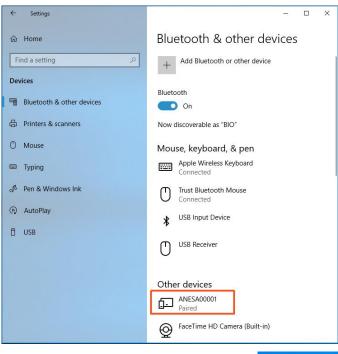

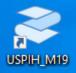

Run software using the icon

When the software USPIH is run, please press the key combination Ctrl +Alt +B and wait till software USPIH finds the device ANALYZER. When connection is successful, the sign of Bluetooth in the software USPIH will be highlighted (blue colour; without blinking). Now, it is possible to test patients.

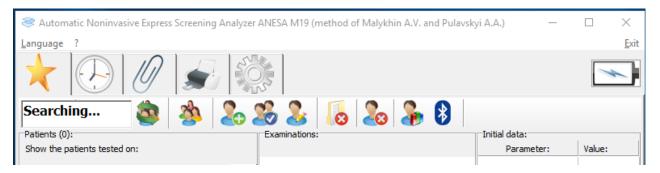

## DOCUMENT HISTORY AND VERSION CONTROL

| Version | Version<br>Date | Summary of changes | Author       | Related documents |
|---------|-----------------|--------------------|--------------|-------------------|
| 1.0     | 2021-05-27      | Created            | Pulavskyi A. |                   |